# ブッキング訂正**(as of Jan 2024)**

### はじめに **–** ブッキングの訂正項目について

対象ブラウザは、Google Chrome, Microsoft Edge, Firefoxの最新版です。

• 空コンテナの搬出(ピックアップ)後の下記項目の変更・訂正はお引き受けいたしかねます。

- ✓ Service Contract (運賃ご契約番号)
- ✓ Price Owner (運賃ご契約者様)
- ✓ Customer Description(貨物品名)
- ✓ Named Account Customer(NAC 実荷主運賃契約者様)

ブッキングの内容をご確認いただき、上記項目に変更が生じる際は、空コンテナの搬出前までに弊社ウェブサイトより訂正をご 依頼くださいますようお願い申し上げます。

### 内容

【訂正・キャンセル共通】

**1.** 訂正及びキャンセルするブッキングの表示 -- 2

【訂正】

**2.** 訂正画面の最初の画面 -- 4

- **3. From/To,** サービスモード、出港日、コンテナ本数、**(**特殊貨物内容**)**、運賃ご契約者様の訂正-- 5
- \*\*特殊貨物の訂正**(**オーバーゲージ貨物**/**リーファー貨物**/**危険品貨物**)** -- 6
- **4-A.** スケジュールの選択**(SPOT**ブッキング以外**)**-- 10
- **4-B.** スケジュールの選択**(SPOT**ブッキング**)** -- 11
- **5.** 追加詳細 -- 13
- **6.** ブッキング確認 –- 14

**※** 新規ブッキングには途中保存の機能がございませんので、ご注意ください。

- ブッキング入力開始から10分が経過しましたら、下記ポップアップが表示されます。

セッションがまもなくタイムアウトします。 ブッキング開始から 5 分経過しました。セッションは 5 分後にタイム アウトします。 この場合、すべてのデータと予約が失われます。

- ブッキング入力開始から15分が経過しましたら、下記ポップアップが表示され、最初からやり直しになります。

セッションの期限が切れました。 セッションがタイムアウトしました。ブッキングの詳細を再度送信する 必要があります

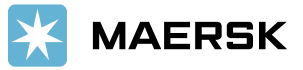

**|1**

### **1.** 訂正及びキャンセルするブッキングの表示

[maersk.com](https://www.maersk.com/)にログインした後、画面上部の追跡をクリック。 テキストボックスにブッキング番号を入力し、検索をクリック。

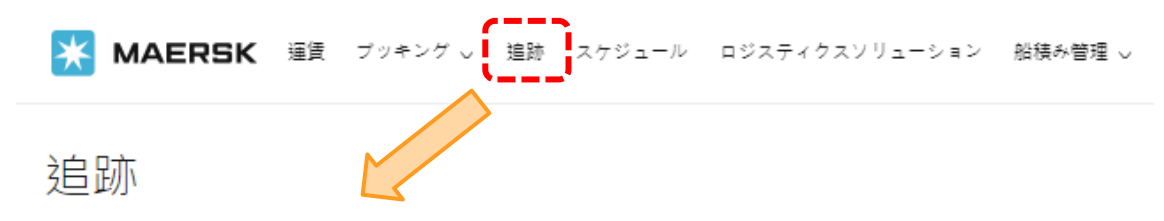

Select your booking type from Ocean, Air or Less-than-container-load (LCL) and enter your tracking number.

B/L or container number 検索 Ocean cargo  $\sim$ Container number is made of 4 letters and 7 digits. Bill of Lading number consists of 9 characters.

# 検索をクリックいただくと、下記画面が表示されます。 『View Shipment Details』をクリックください。

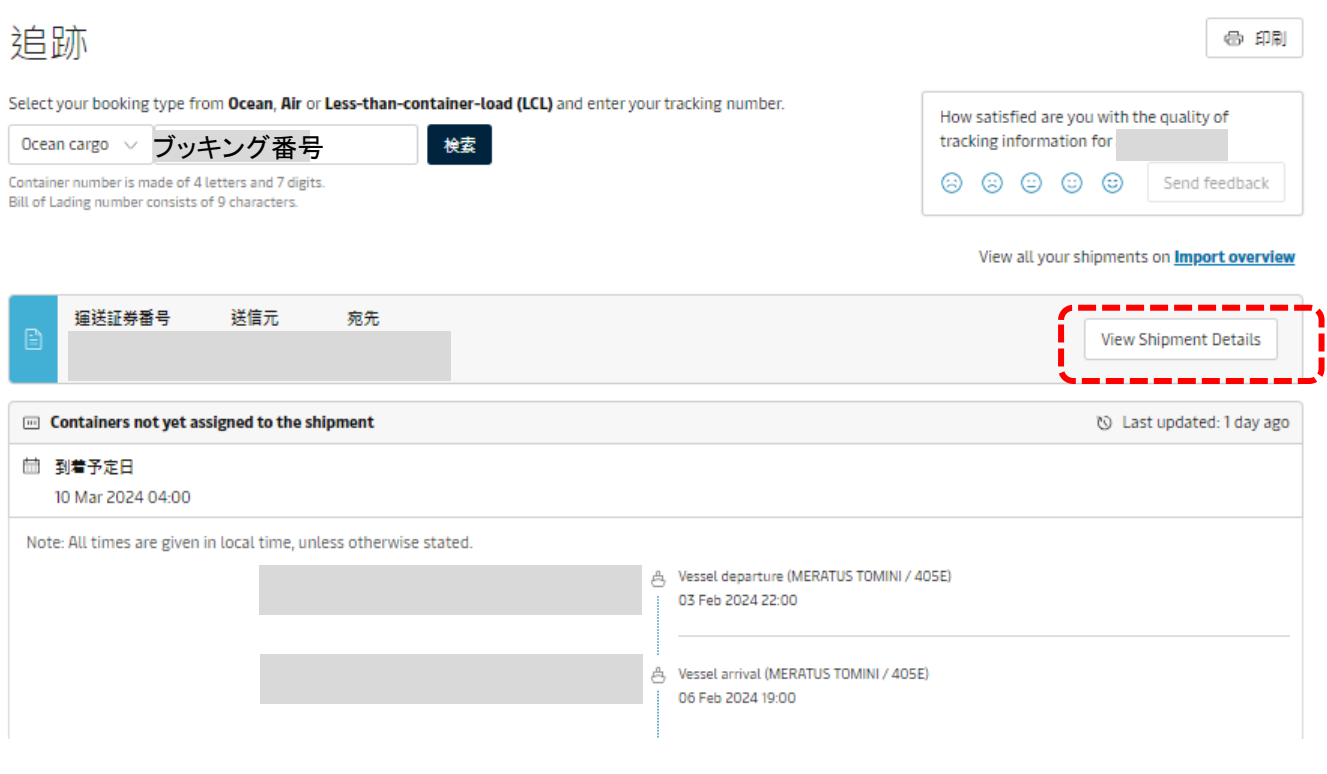

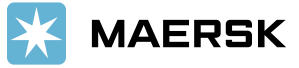

ブッキング詳細が表示されたら、訂正の場合は『修正』をクリック。→次のページへ キャンセルの場合は『キャンセル』をクリックしますと、リクエストが送信されます。 PDFを添付したメールを受け取った時点で、キャンセルが完了です。

# 《 修正 》

※空コンテナピック後またはコンテナ搬入後はWEBサイトでブッキング訂正できない場合がございます。 その際は、お手数ですが、新規メールにて【 JP.Export@maersk.com 】までご依頼ください。

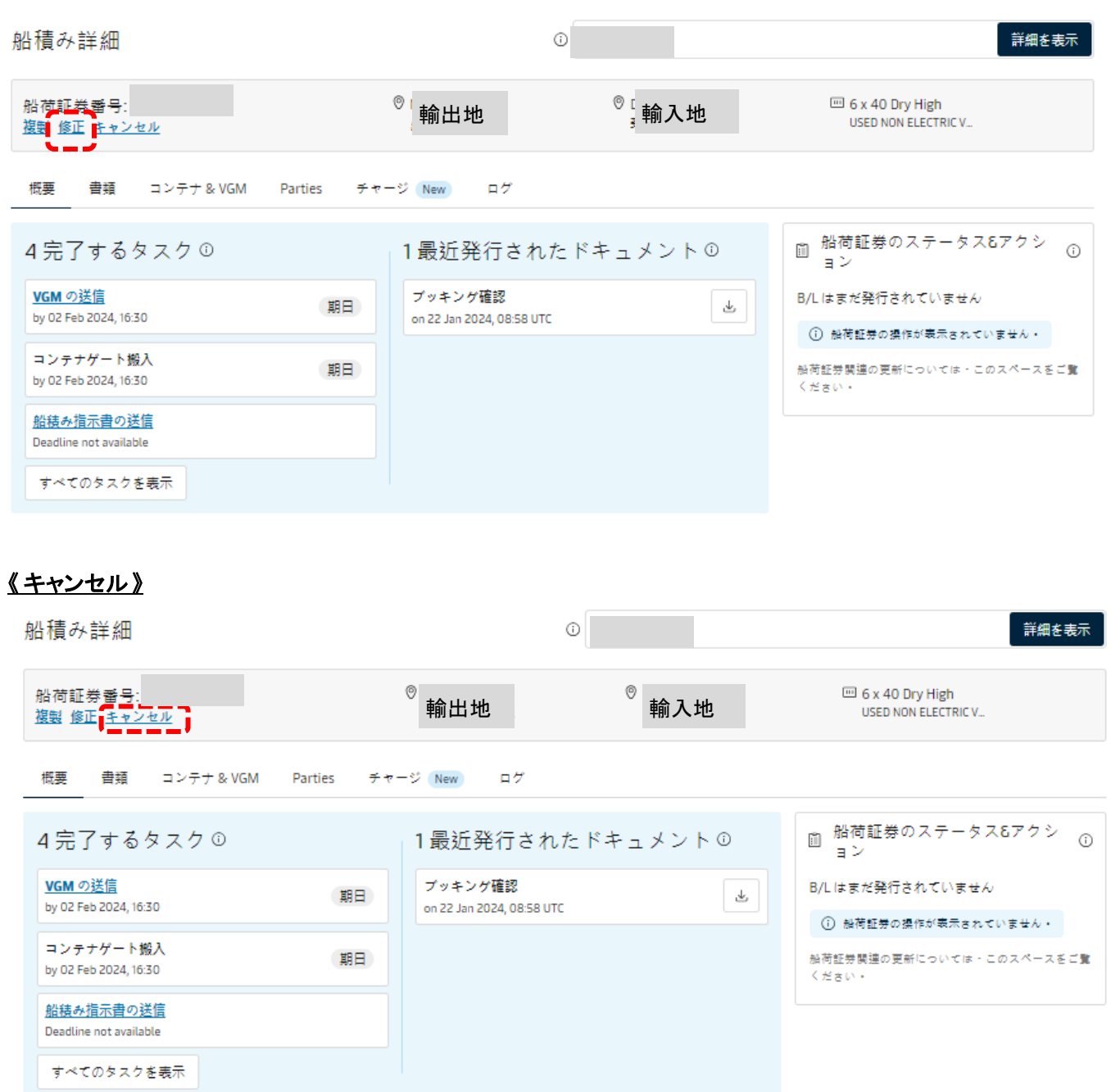

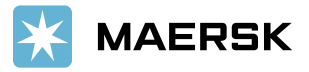

### **2.** 訂正画面の最初の画面

『修正』をクリックいただくと下記ページが表示されます。ここでFrom/To, サービスモード、積み荷(Commodity)、コンテナサイ ズ及び本数、特殊貨物の区別、出港日、運賃ご契約者様、及び特殊貨物の内容を訂正いただけます。 次のページへ続く。

ブッキング番号の修正依頼

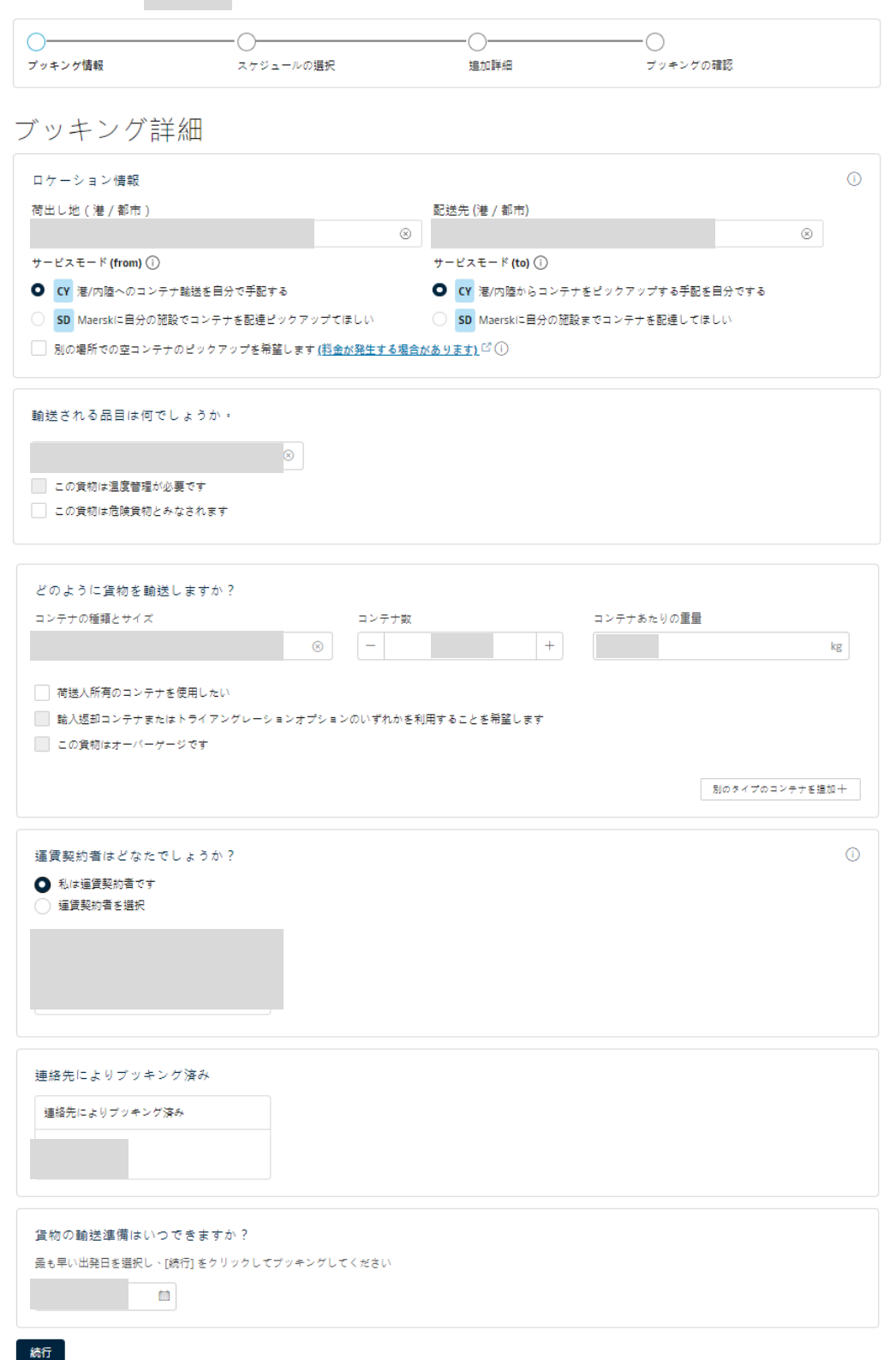

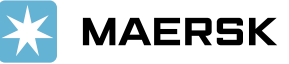

### **3. From/To,** サービスモード、出港日、コンテナ本数、**(**特殊貨物内容**)**、運賃ご契約者様の訂正

### -1. ロケーション情報

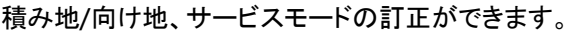

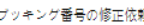

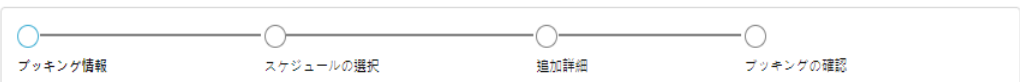

ブッキング詳細

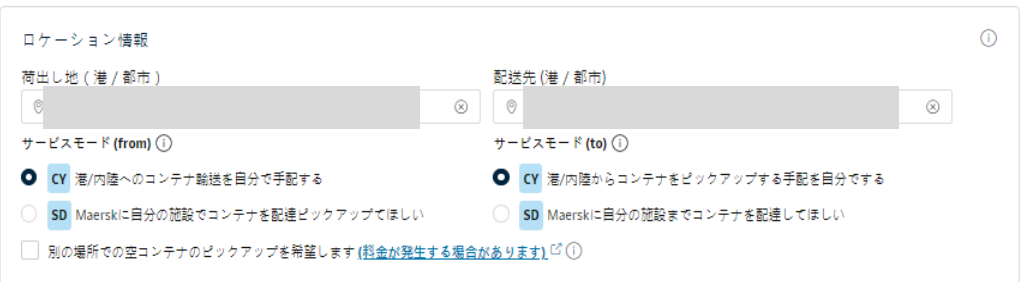

### -2. 貨物の情報

本機能では、特殊貨物の変更に制限があります。表にて×で示した変更をご希望の際は、大変お手数ですが新規ブッキング よりご依頼ください。(※SPOTブッキング⇆ NON-SPOTブッキングの変更は不可です)

コンテナの種類、特殊貨物の区別が変わることにより、船腹・コンテナの空き状況・各港への積載可否等の確認が発生するこ とにより、訂正を自動的に承ることができないためです。ご理解賜りますようお願い申し上げます。

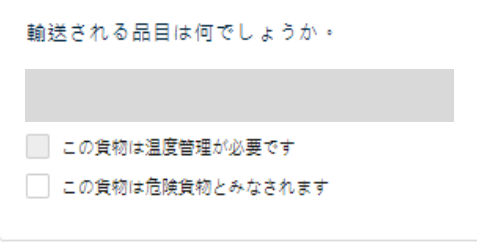

\*特殊貨物の変更可否

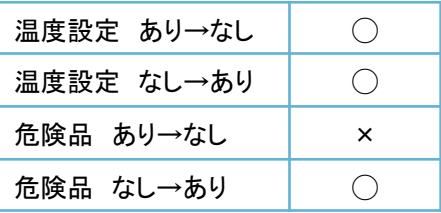

### <u>-3.積み荷の情報</u>

ここではコンテナのサイズ/タイプ・本数・重量が表示されています。訂正が必要な場合は、それぞれ訂正内容をご入力ください。 コンテナサイズ/タイプを増やす場合は、『+追加コンテナの種類とサイズを追加ください』をクリックすると、下に入力箇所が 1セット追加されます。 同時に削除ボタンも表示されますので、そちらから削除もできます。

※最大3種類のコンテナを追加できます。

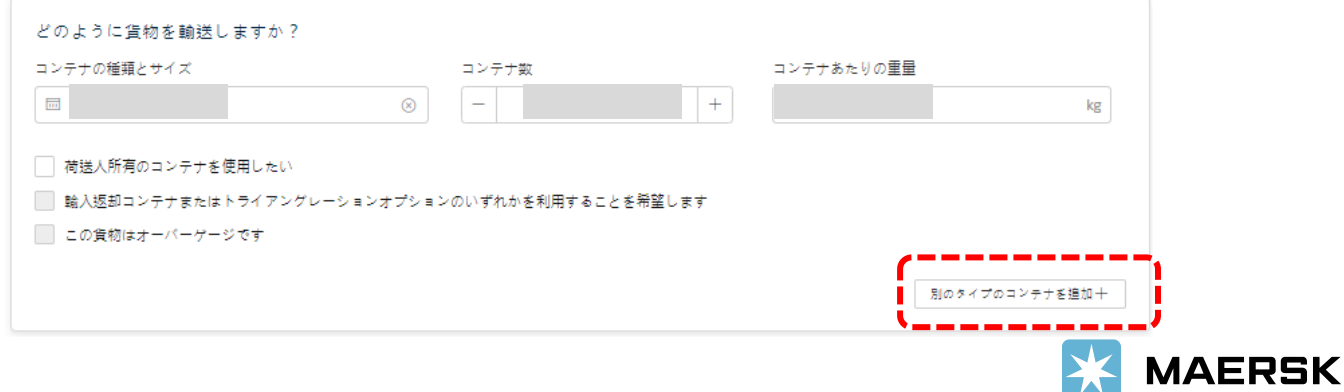

# **\*\***特殊貨物の訂正**(**オーバーゲージ貨物**/**リーファー貨物**/**危険品貨物**)**

・特殊貨物のブッキングの場合はそれぞれ変更内容をご記入ください。 ・特殊貨物ではない場合は、<mark>9[ページ](#page-8-0)</mark>までお進みください。

### <オーバーゲージ貨物情報の訂正画面>

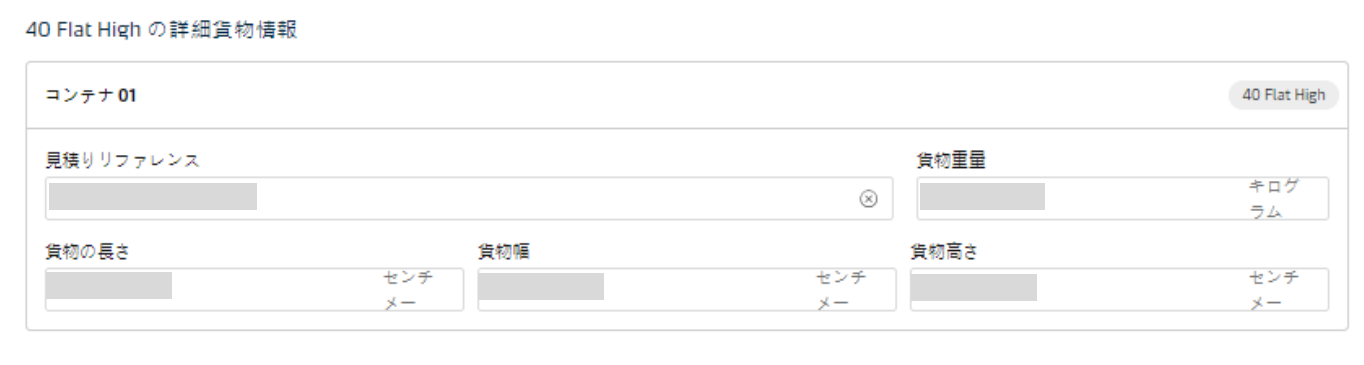

# <リーファー貨物情報の訂正画面>

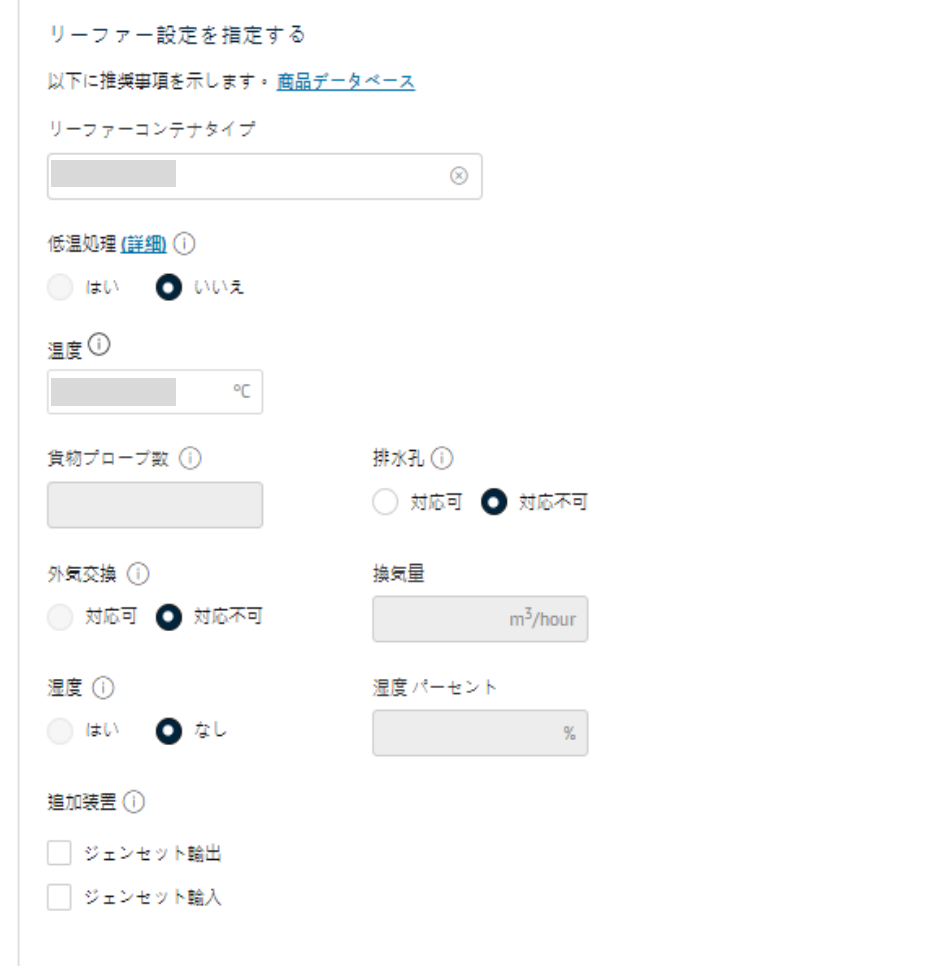

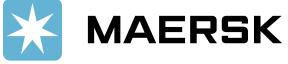

# **\*\***特殊貨物の訂正**(**オーバーゲージ貨物**/**リーファー貨物**/**危険品貨物**)**

<危険品貨物情報の訂正画面>

危険品情報の修正、追加、削除ができます。

修正画面は次ページへ続きます。

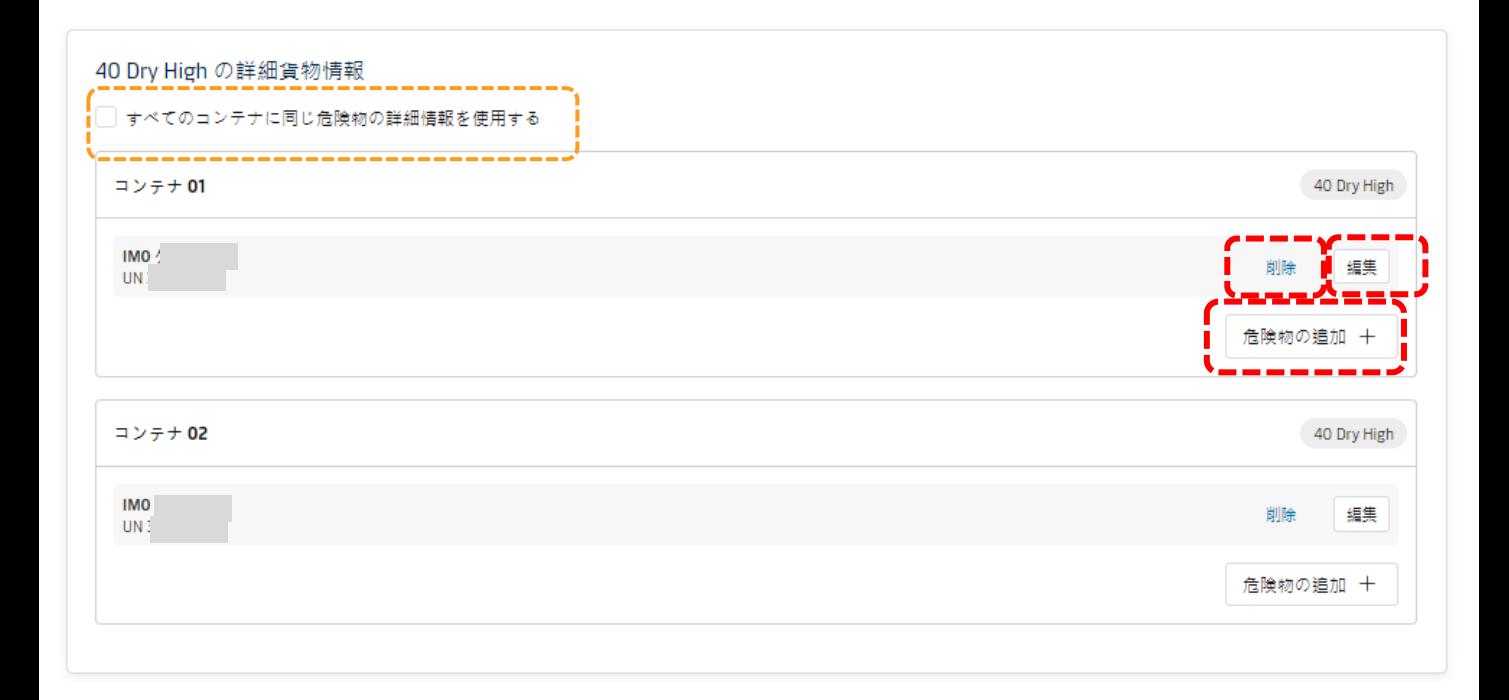

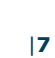

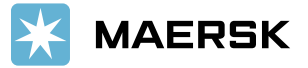

# <危険品貨物情報の訂正画面>

# 危険物明細のうち、アスタリスク(\*)で始まる項目は必須項目です。

#### 危険物の詳細

IMDG 修正の詳細は、次のリンク先の PUBLICATION\IMDG Code を参照してください・ <u>国際海事機関</u><br>マースクの受け入れポリシーに規定されているデフォルトの禁止商品の一覧 <u>危険品資物</u>

#### IMO 詳細

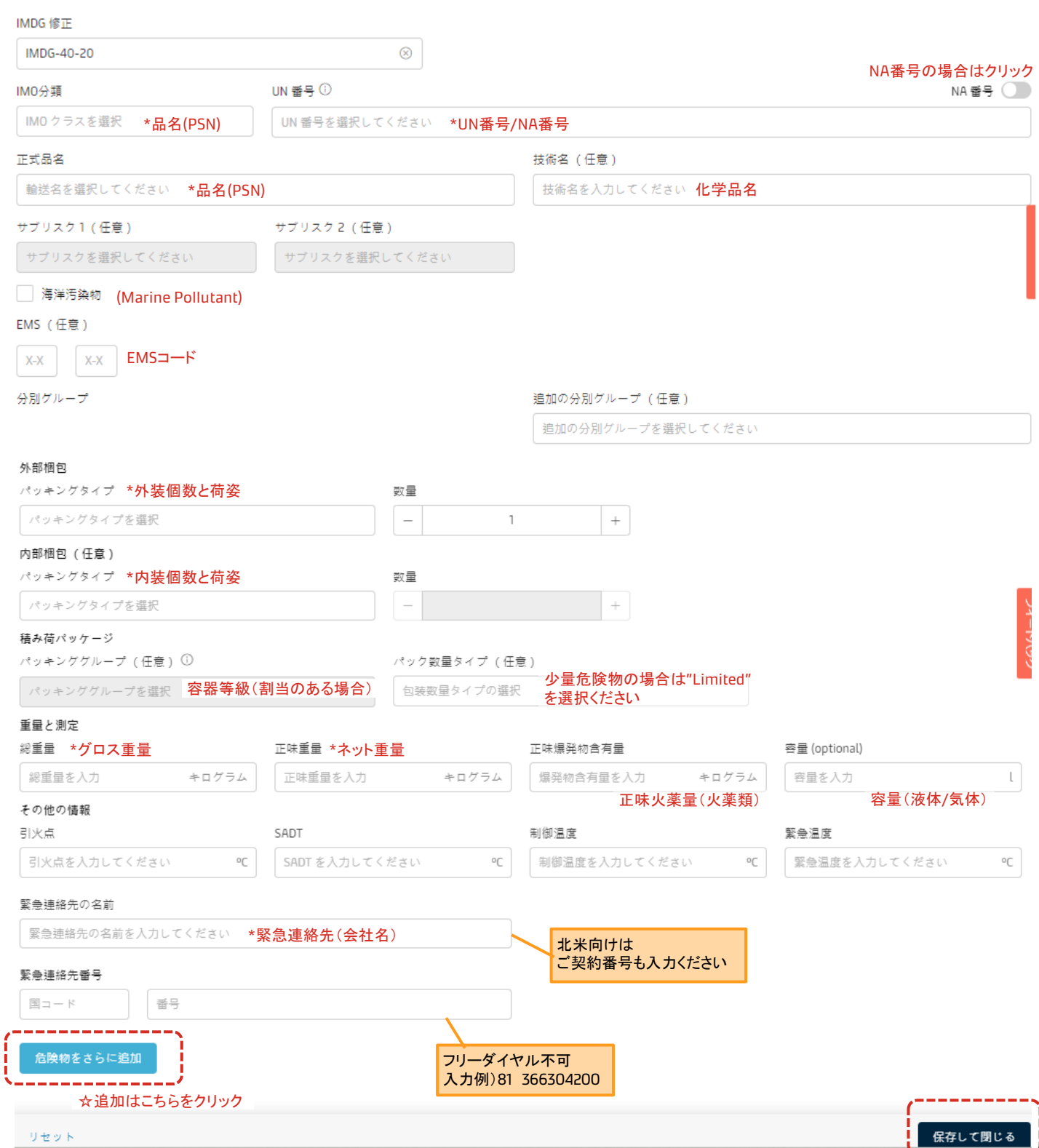

 $\times$ 

# <span id="page-8-0"></span>**3. From/To,** サービスモード、出港日、コンテナ本数、**(**特殊貨物内容**)**、運賃ご契約者様の訂正 **(**つづき**)**

-4. 運賃契約者

運賃契約者様の訂正ができます。

『運賃契約者を選択』をチェックされますと、右の画面が表示されます。 そちらでご契約者様の検索ができます。

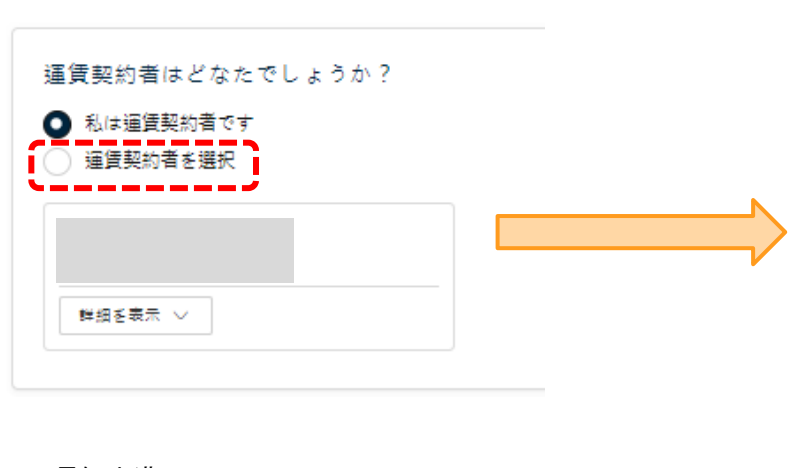

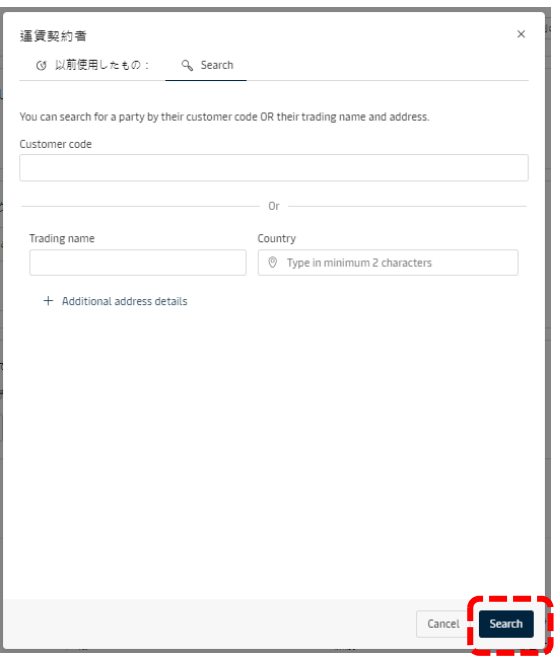

-5. 最短出港日

出港希望日の訂正

カレンダーからお選びください。

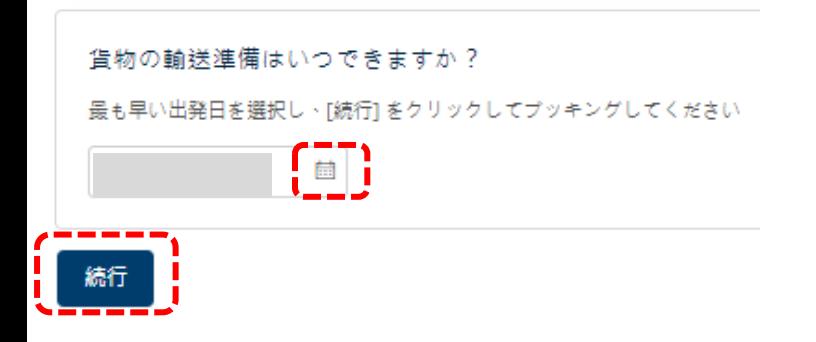

訂正完了されましたら 続行 をクリックください。

●**SPOT**ブッキング以外の訂正画面は本書の 次のページ へお進みください。

●**SPOT**ブッキングの訂正画面は本書の **11**[ページ](#page-10-0) へお進みください。

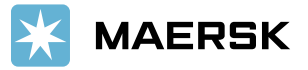

### **4-A.** スケジュールの選択**(SPOT**ブッキング以外**)**

ここでは本船の選択をいただけます。前ページで最短出発日を設定いただきましたが、こちらのページで再度ご希望の本船の ご確認をお願い致します。最初に表示される本船は基本的にオリジナルのスケジュールとなります。問題なければ『続行』をク リックください。

先のスケジュールをご希望の場合は『さらにスケジュールオプションをロード』をクリックください。

続行をクリックされますと、次のページに移ります。

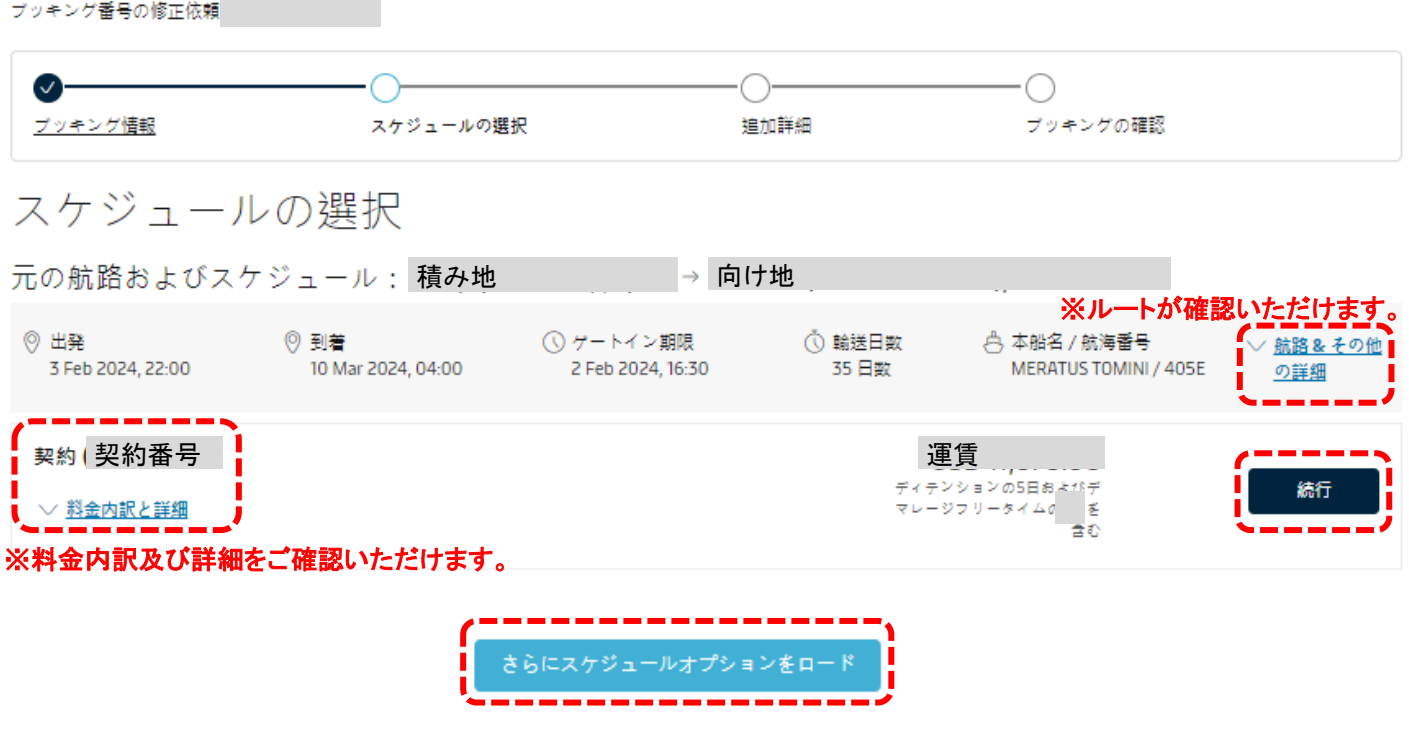

**13[ページに進む](#page-12-0)(『続行』クリック後の画面に進む)**

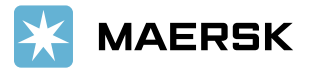

### <span id="page-10-0"></span>**4-B.** スケジュールの選択**(SPOT**ブッキング**)**

ここでは本船の選択をいただけます。前ページで最短出発日を設定いただきましたが、こちらのページで再度ご希望の本船の ご確認をお願い致します。最初に表示される本船は基本的にオリジナルのスケジュールとなります。問題なければ『続行』をク リックください。

先のスケジュールをご希望の場合は『さらにスケジュールオプションをロード』をクリックください。

続行をクリックされますと、次のページに移ります。

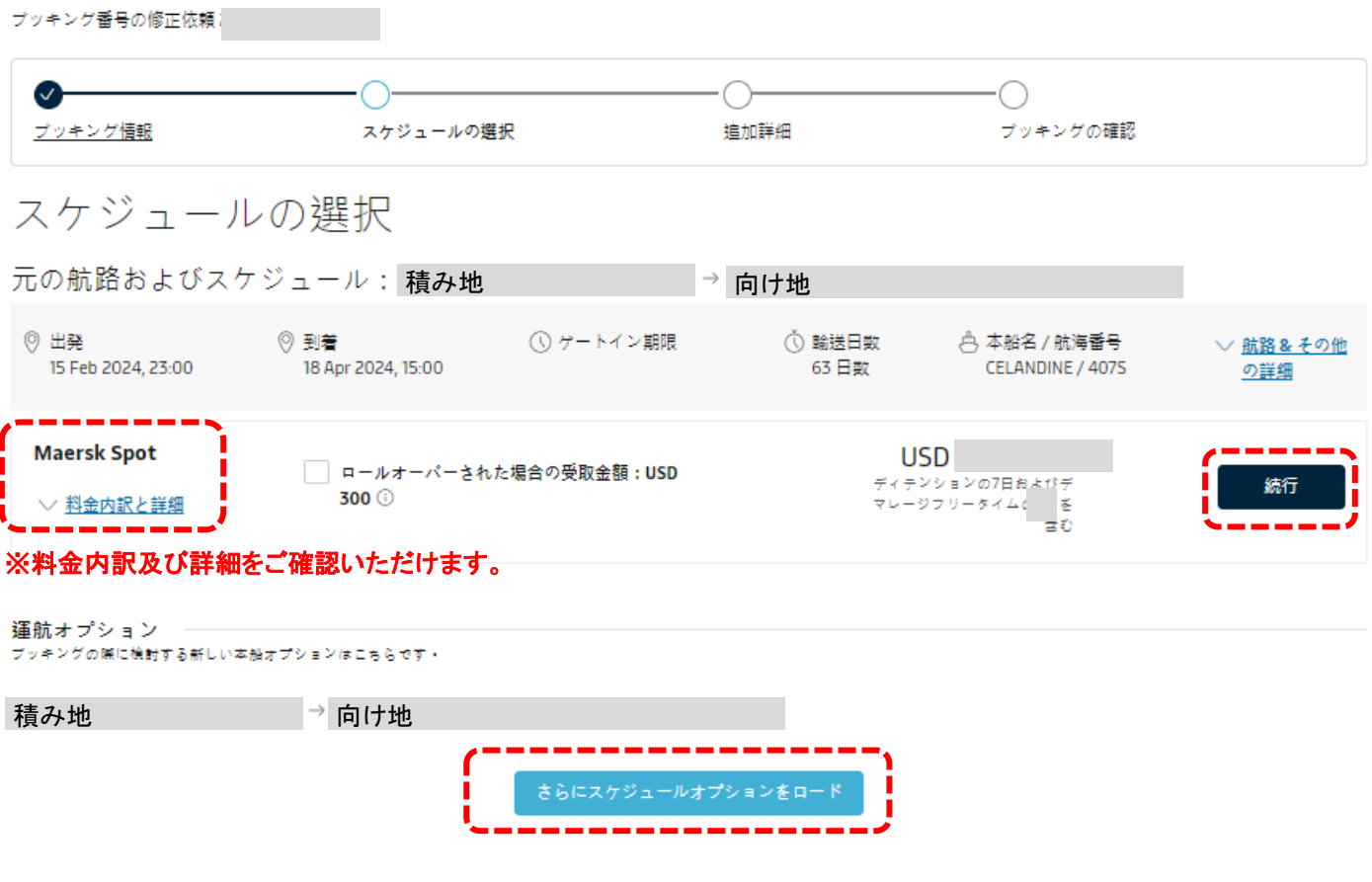

**次ページに続く(SPOTブッキングの注意点)**

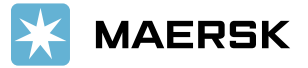

**※**ペナルティ**(Penalty) -** ブッキング訂正**/**キャンセル**/No Show** でお客様に発生する追加料金

✔ Maersk SPOTは船積み保証(第一船のみ)の対価として、初回のブッキングリクエスト送信後以降のブッキング訂正/ブッキ ングキャンセル/No Showに対し、コンテナ毎に追加料金を頂戴します。

✔ 追加料金の額は輸出入地域別に異なり、スケジュールの選択のSPOT料金のタブの確認できます。追加料金の額は、今後 変動する可能性があります。

### **※**ブッキング訂正費用 **(Amendment fee)**

✔ Vessel, Origin (Place of Receipt), Destination (Place of Delivery)\*いずれかの変更の際に発生します。海上運賃は、訂正 時の基準で再計算されます。

\*実入りコンテナ搬入前/搬入後の向け地(Destination (Place of Delivery)変更は Amendment fee が発生致します。しかしコ ンテナ搬入後、向け地(Destination (Place of Delivery)変更をご希望の場合、リクエストをされるタイミングにより、COD fee が 発生する場合がございます。

✔ 訂正ごとに訂正費用が発生します。例)搬入前にChange of Destinationを行い、その後に本船変更し、更にCODをリクエス トした場合には訂正費用が3回発生し、運賃も変更時点の海上運賃で再計算されます。

詳しくは Maersk SPOT ブッキングご利用ガイド をご参照ください。

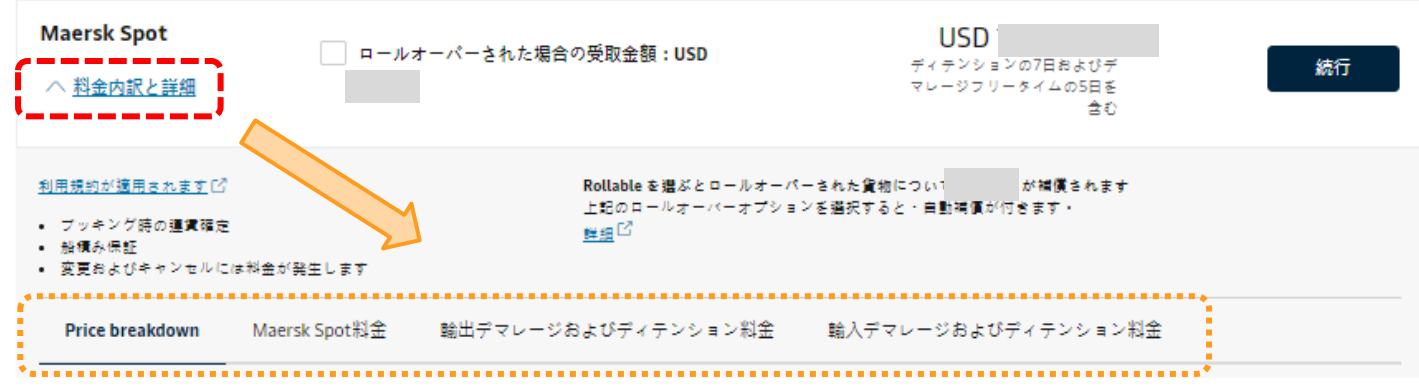

**次ページに進む (『続行』クリック後の画面に進む)**

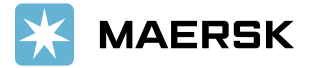

### <span id="page-12-0"></span>**5.** 追加詳細

### -1. Haulageの変更

# コンテナのピックアップ日の変更をいただけます。※ピックアップ日はあくまで目安になります。

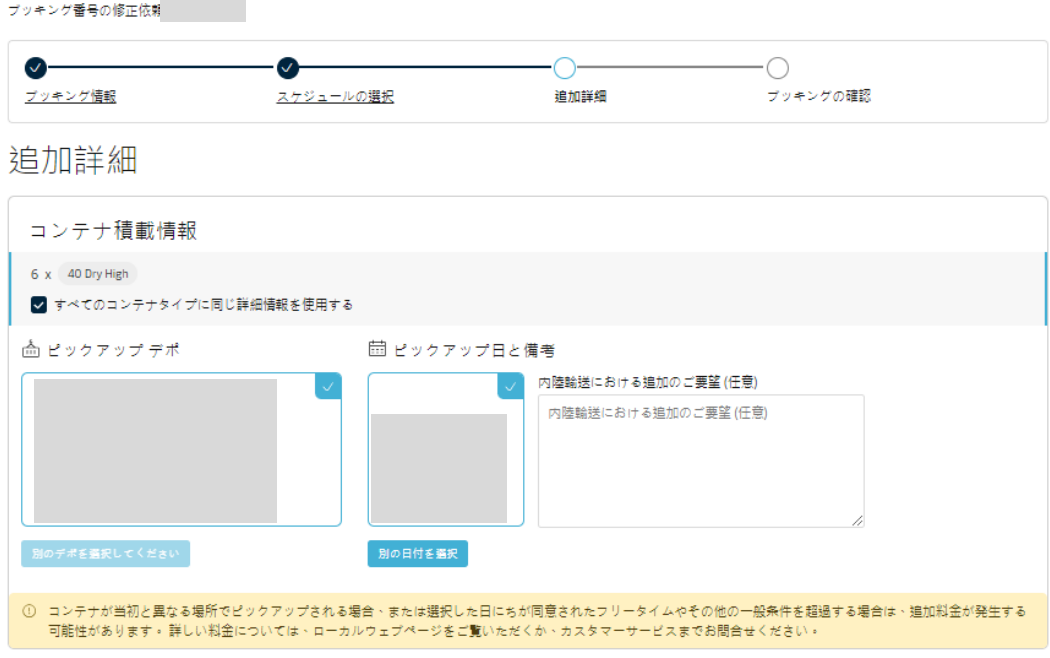

### -2. Partyの変更

Booking Party情報の訂正がいただけます。特に設定が不要な場合は次にお進みください。

※Shipper情報は、この段階で確定いただく必要はございません。ブッキング確定後に提出頂くShipping Instruction(ドックレ シート)を参照いたします。

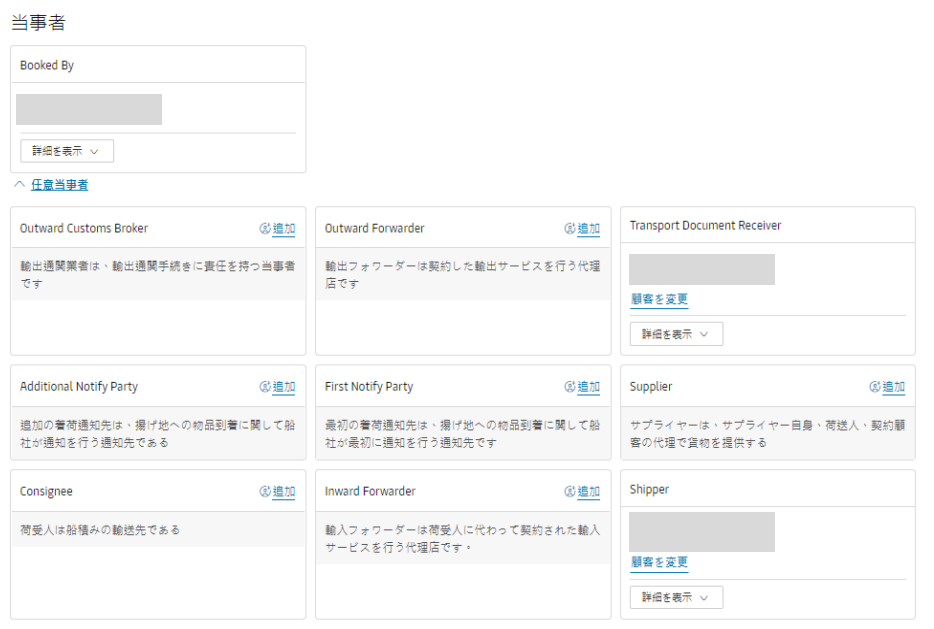

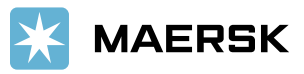

# **6.** ブッキング確認

訂正後のブッキング内容の確認が行えます。 訂正内容のご確認をお願い致します。

ブッキング番号の修正依頼

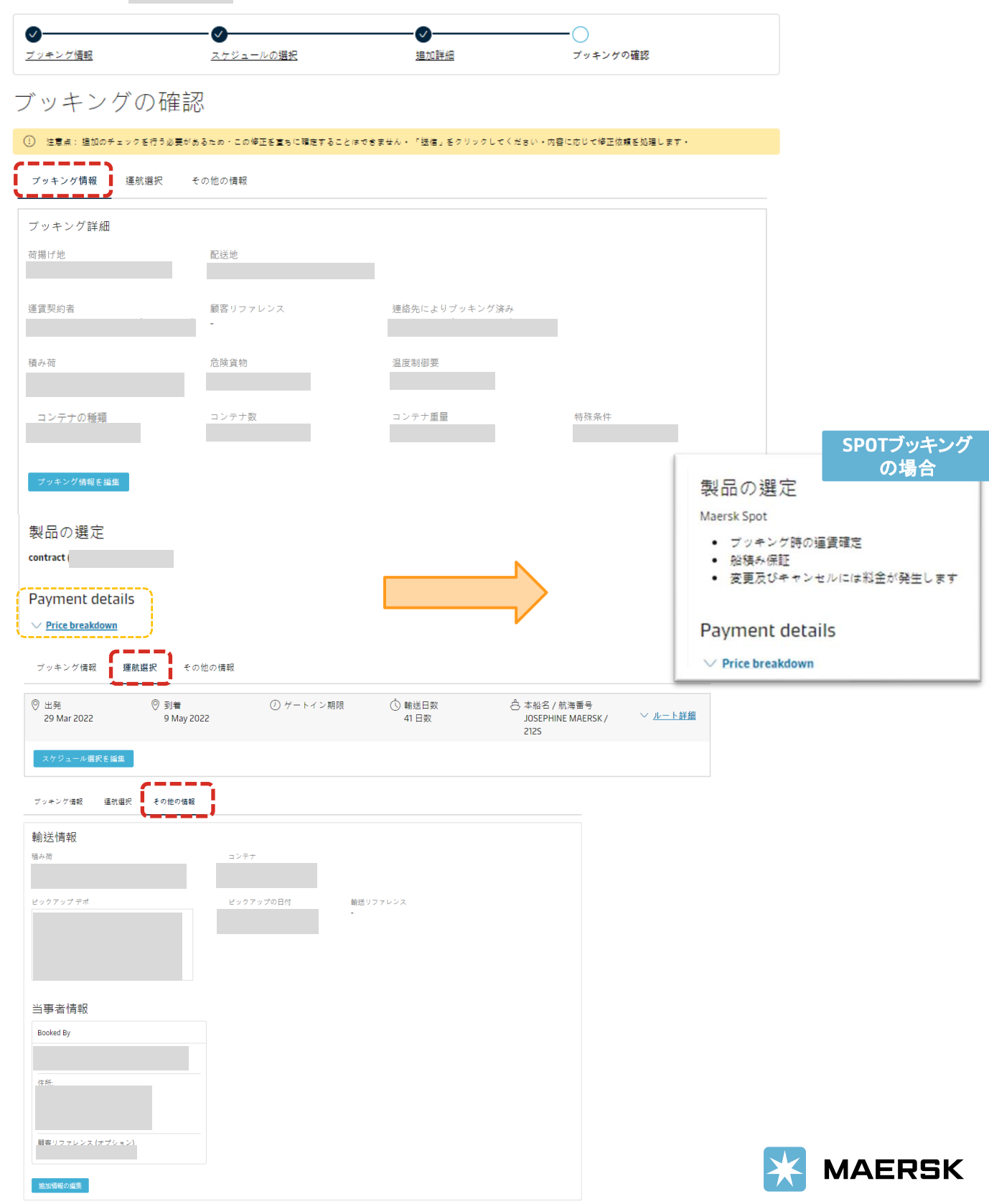

### **\*\***ブッキング確認(オーバーゲージ貨物**/**リーファー貨物**/**危険品貨物)

### 《オーバーゲージの場合》

ヘ オーバーゲージセッティング すべてのコンテナ 2 X 40 Flat Standard コンテナあたりの重量: 長さ:

岾 高さに お見積もり、

# 《リーファー貨物の場合》

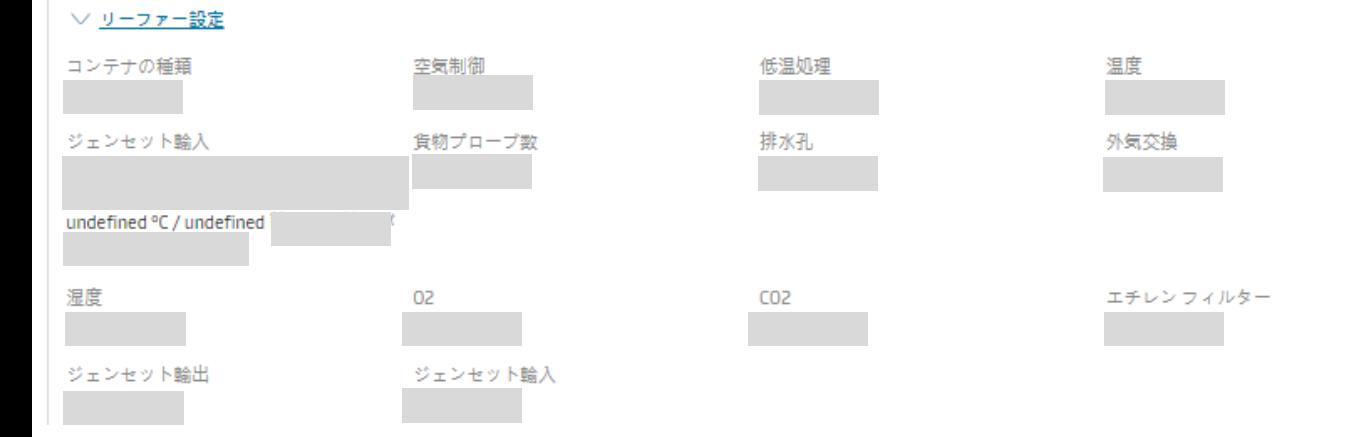

# 《 危険品貨物の場合 》

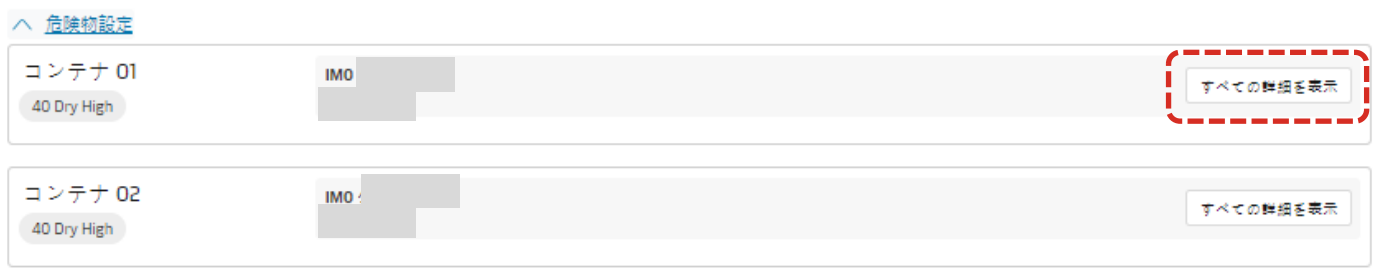

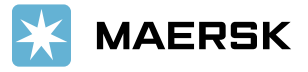

# **6.** ブッキング確認 **(**つづき**)**

ブッキングされている方以外にもコンファメーションの送付をご希望の場合は、 『その他の電子メール受領書を増加』をクリックの上、表示されるボックスにご希望のアドレスをして入力ください。 (1アドレスのみ)

涌知設定

ブッキングのキャンセルは、ご登録頂いたご希望の通信手段でお客様に送信されます。 他の追加電子メール アドレスにブッキングの確認を送信する場合は、以下のボックスにチ ェックマークを入れ、電子メールアドレスを追加してください。

その他の電子メール受領者を追加

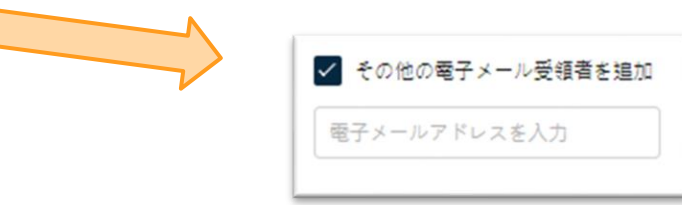

訂正内容と利用規約を確認いただき、問題なければ同意をチェックしていただき、『ブッキングを送信』をクリックください。 これで、ブッキングの訂正送信は完了です。

1~2時間ほどで訂正後のConfirmationを送信致します。

※混み合っている場合はお時間がかかる場合がございます。ご了承ください。

利用規約

当社でブッキングしていただきありがとうございます。下の[ブッキングの送信]ポタンをクリックすると、以下の利用規約に同意し、商品に関して以下の表明を行ったとみなされ ます。

貨物の確認

運送規約 啓 の下、船社の全権利を損なうことなく、以下を確認します:

- このブッキングに含まれる物品は国際海上危険物規程(IMDG)において危険物として分類されていません
- このブッキングに含まれる物品は海上輪送に安全であり、CTU規範に従って梱包されています。
- 船社が包装物またはコンテナを開封および/また検査し、内容物を点検する権利があるが、その義務は負わないことを理解しました。

ブッキングの送信をクリックすると、ロシアおよびその他のEU、米国、国連の制裁および輸出管理法を含む貨物に関するマースクのポリシー ぴ に同意したことになります。 新規

「プッキングを送信」をクリックすることで、お客様は利用規約で がブッキングに適用されることに同意したとみなされます。

本ブッキングの全利用規約を読み、同意します

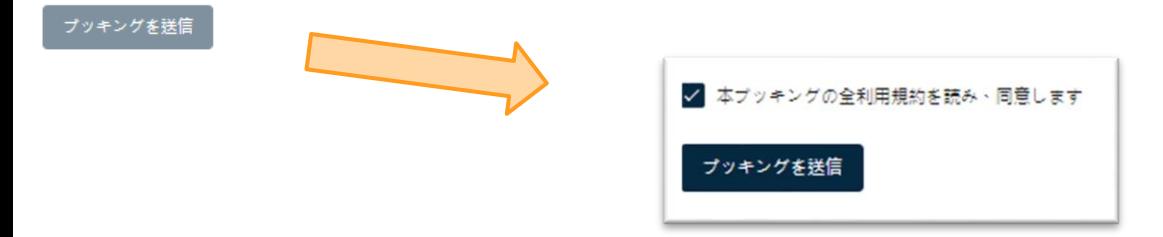

PDFを添付したメールを受け取った時点で、訂正が完了です。

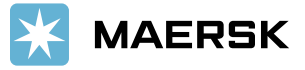